# **Εγχειρίδιο χρήσης – Υποβολή Αίτησης Ειδικής Παροχής Προστασίας της Μητρότητας**

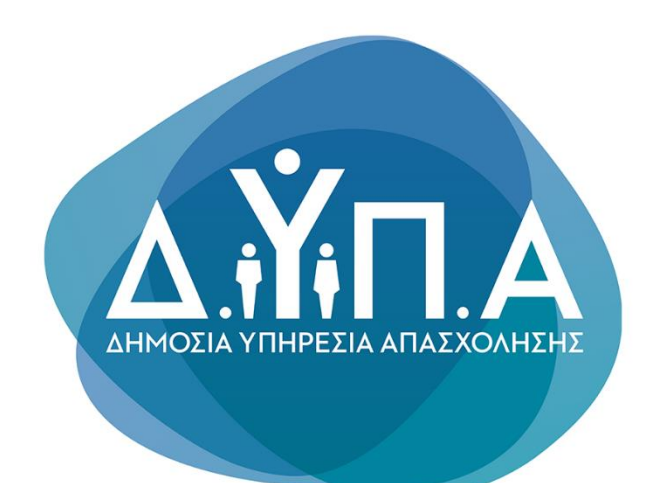

## Περιεχόμενα

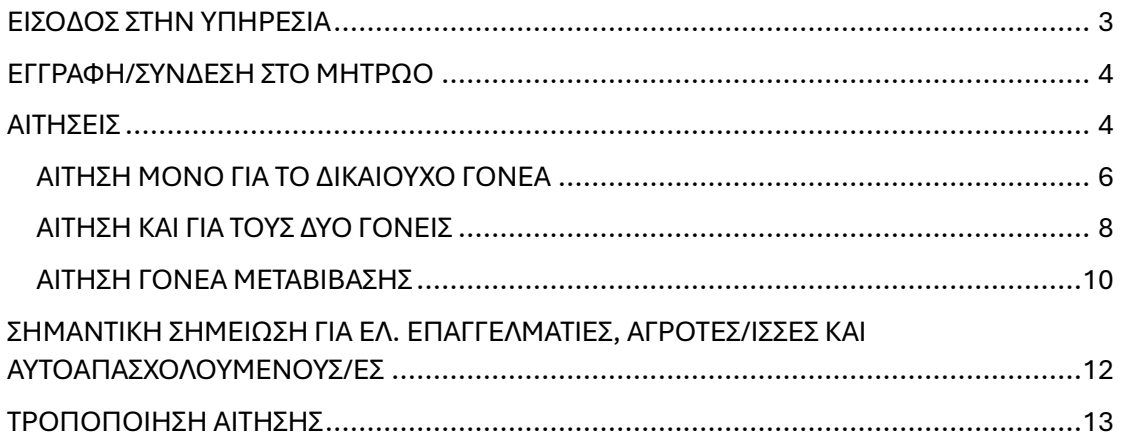

### ΕΙΣΟΔΟΣ ΣΤΗΝ ΥΠΗΡΕΣΙΑ

<span id="page-2-0"></span>Μπαίνοντας στην ιστοσελίδα μέσω του [συνδέσμου,](https://parentalbenefits.dypa.gov.gr/app/pbnf/r/opsm/esrv/login) επιλέγετε «**Είσοδος στην υπηρεσία**».

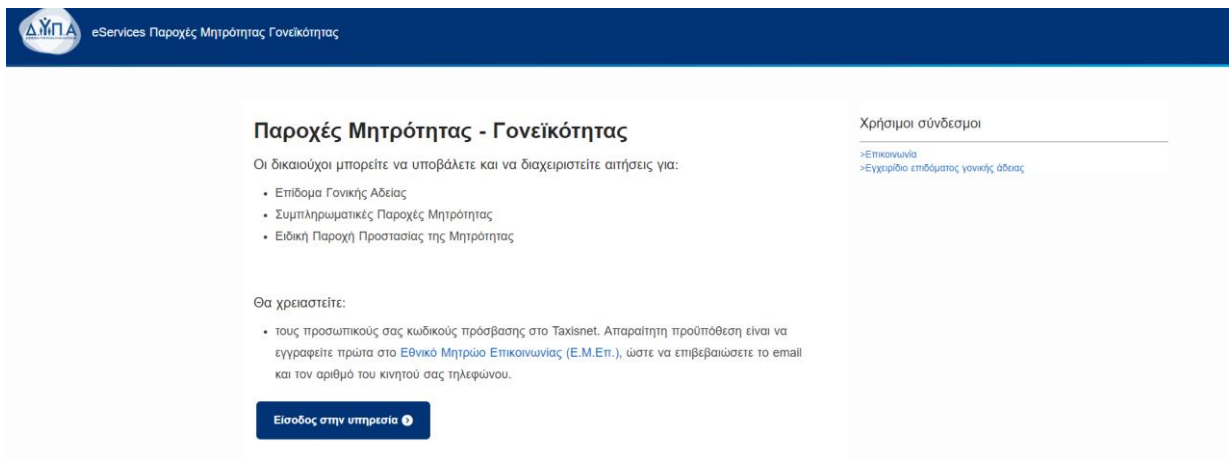

Στη συνέχεια, συνδέεστε με τους κωδικούς TaxisNet.

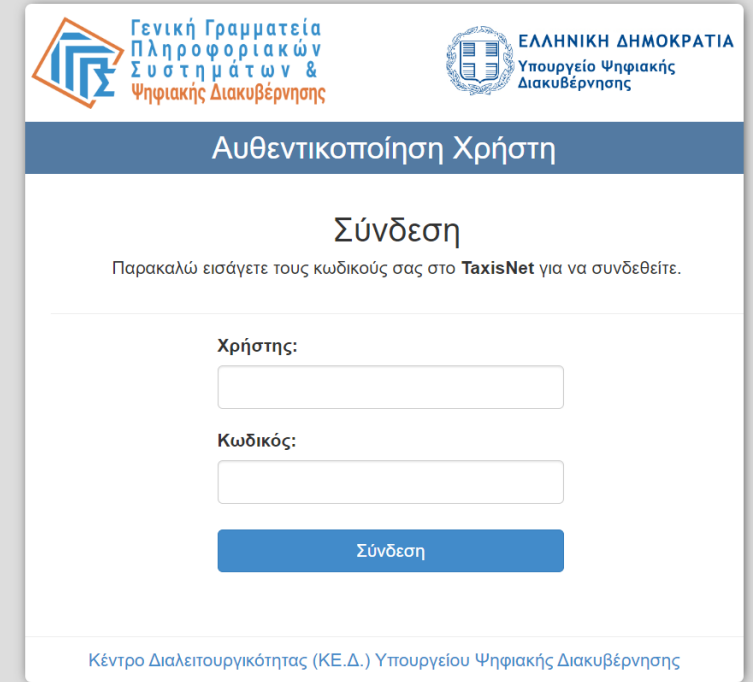

### ΕΓΓΡΑΦΗ/ΣΥΝΔΕΣΗ ΣΤΟ ΜΗΤΡΩΟ

<span id="page-3-0"></span>Σε αυτή την οθόνη συμπληρώνονται αυτόματα τα στοιχεία σας. Αν συμφωνείτε, επιλέγετε «Επιβεβαίωση». Διαφορετικά επιλέγετε «Αλλαγή Στοιχείων» για να κάνετε αλλαγές.

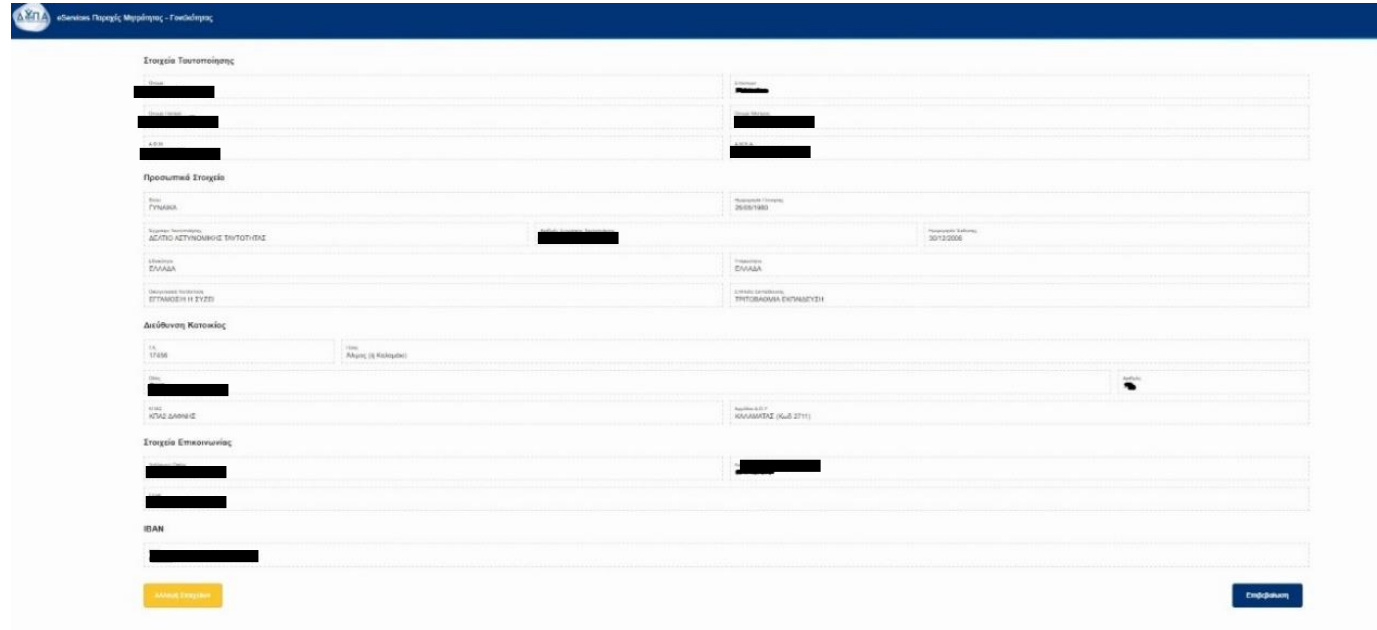

### ΑΙΤΗΣΕΙΣ

<span id="page-3-1"></span>Στην καρτέλα '**'Αιτήσεις''** θα βρείτε την «Αίτηση για το πρόγραμμα Ειδική Παροχή Προστασίας της Μητρότητας» και θα το επιλέξετε.

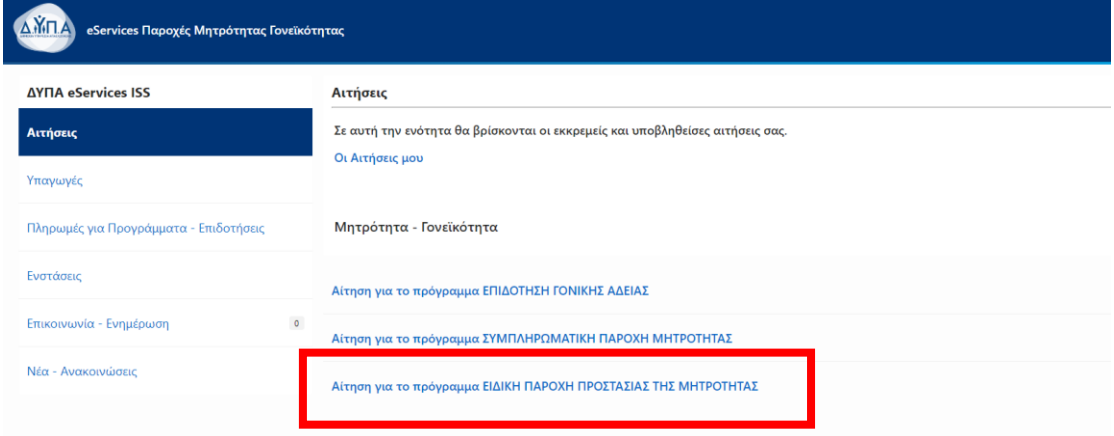

Θα επιλέξετε «Συνέχεια» στο παράθυρο που θα εμφανιστεί, το οποίο αναφέρει τα δικαιολογητικά που θα χρειαστούν για την αίτηση.

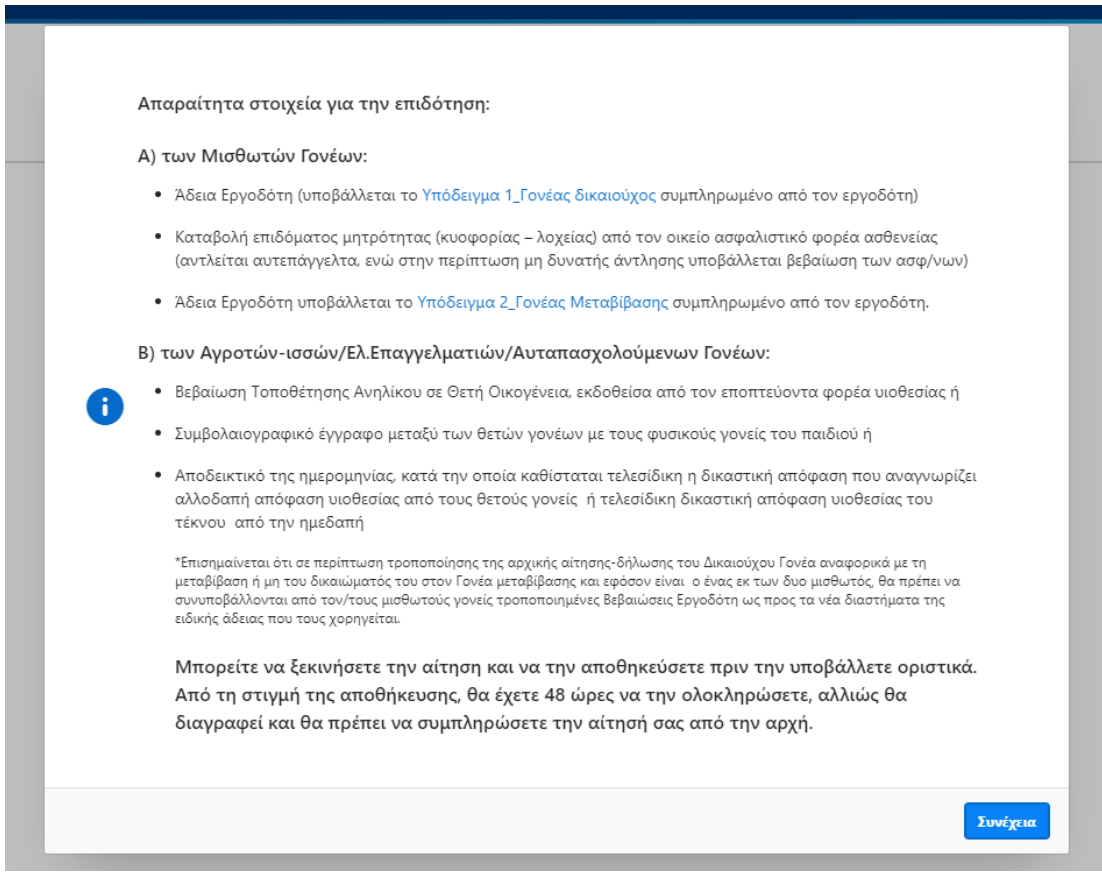

Στη συνέχεια, θα εμφανιστούν στην οθόνη τα στοιχεία των τέκνων του αιτούντος/ούσας, τα οποία προέρχονται από το Μητρώο Πολιτών. Επιλέγετε το τέκνο για το οποίο θα αιτηθείτε την επιδότηση και την επιλογή Βιολογικού ή Θετού Γονέα.

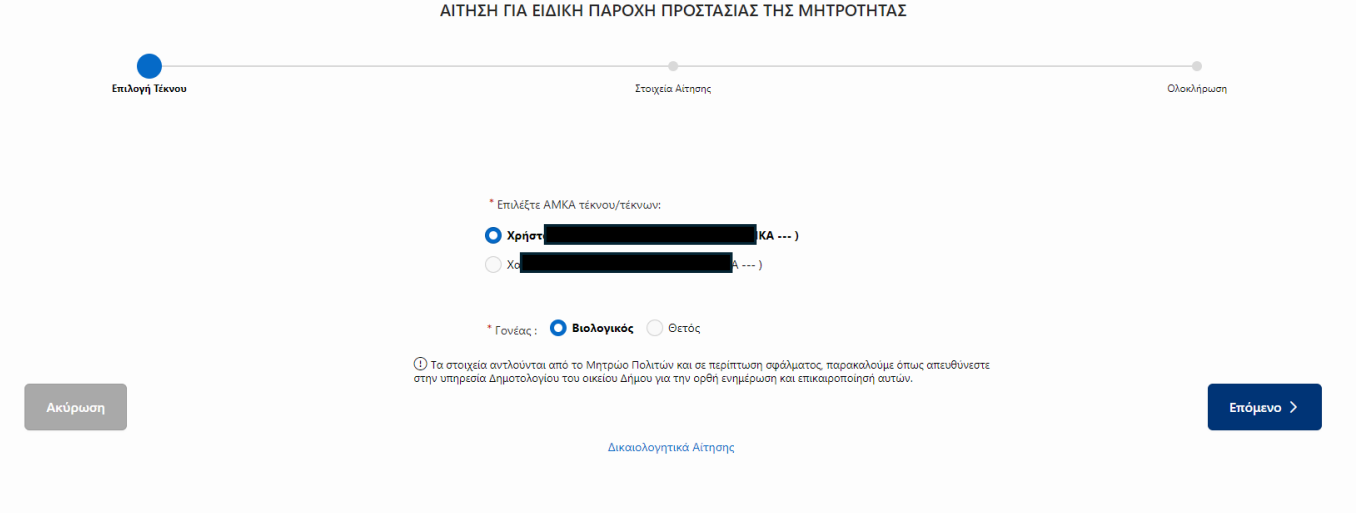

Στην επόμενη οθόνη, σε περίπτωση που δεν είναι συμπληρωμένο το ΑΜΚΑ τέκνου/ων θα χρειαστεί να το συμπληρώσετε.

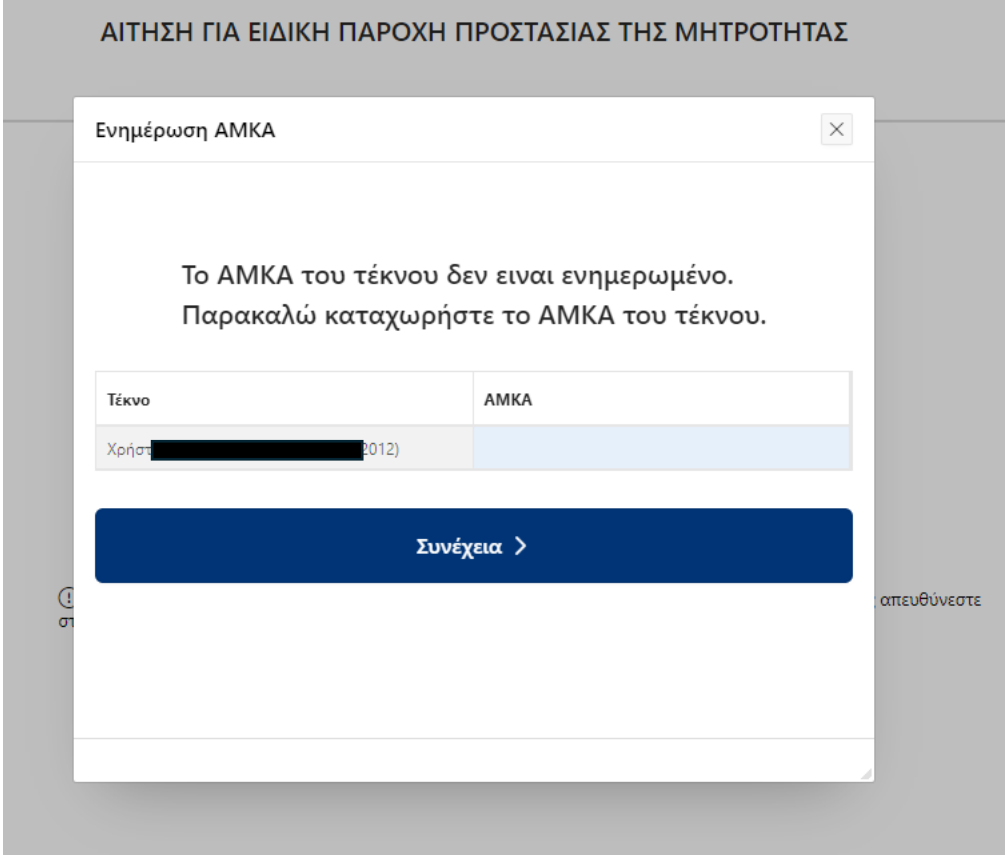

#### ΑΙΤΗΣΗ ΜΟΝΟ ΓΙΑ ΤΟ ΔΙΚΑΙΟΥΧΟ ΓΟΝΕΑ

<span id="page-5-0"></span>Στην επόμενη σελίδα ανοίγει η αίτηση. Αναλόγως, εάν είστε σε μισθωτή ή μη μισθωτή εργασία θα σας εμφανιστούν διαφορετικά πεδία για υποχρεωτική συμπλήρωση, και κάποια θα είναι προσυμπληρωμένα μέσω διαλειτουργικότητας με τον ασφαλιστικό σας φορέα.

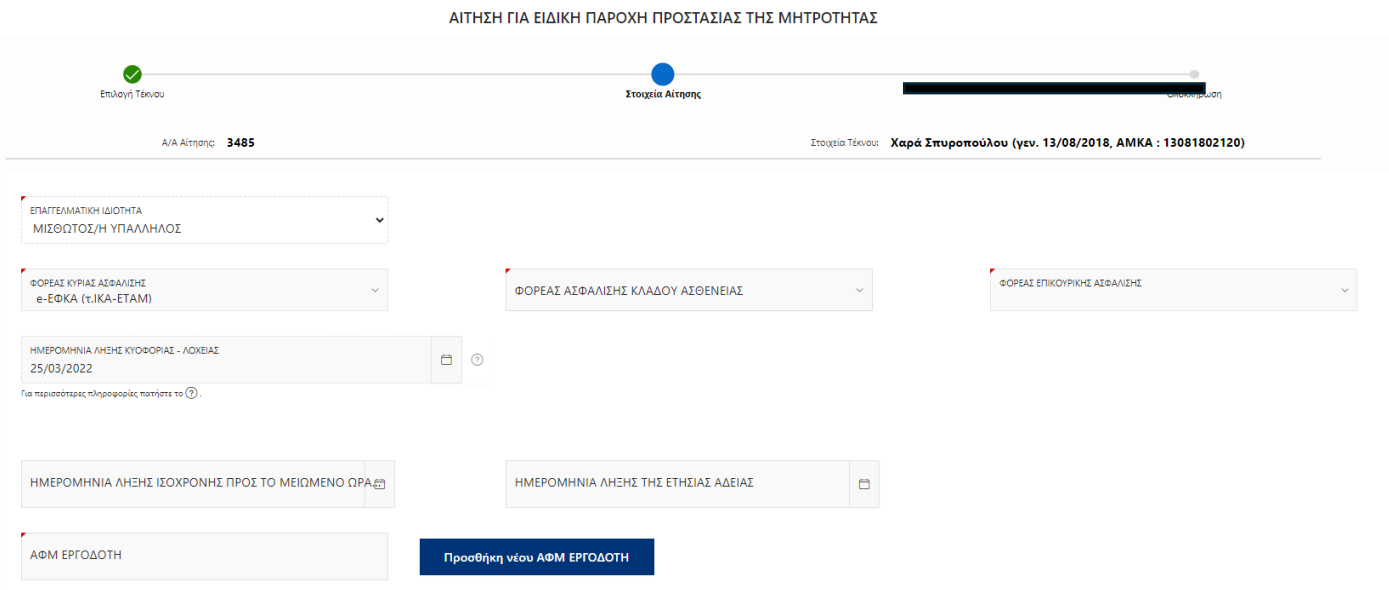

Έπειτα πρέπει υποχρεωτικά να επιλέξετε **εάν θα μεταβιβάσετε το δικαίωμα** και στον άλλο γονέα.

Εάν **όχι**, τότε συμπληρώνετε διαστήματα μόνο για τον εαυτό σας, τα οποία πρέπει υποχρεωτικά να συμφωνούν με τα διαστήματα που αναφέρονται στη βεβαίωση εργοδότη.

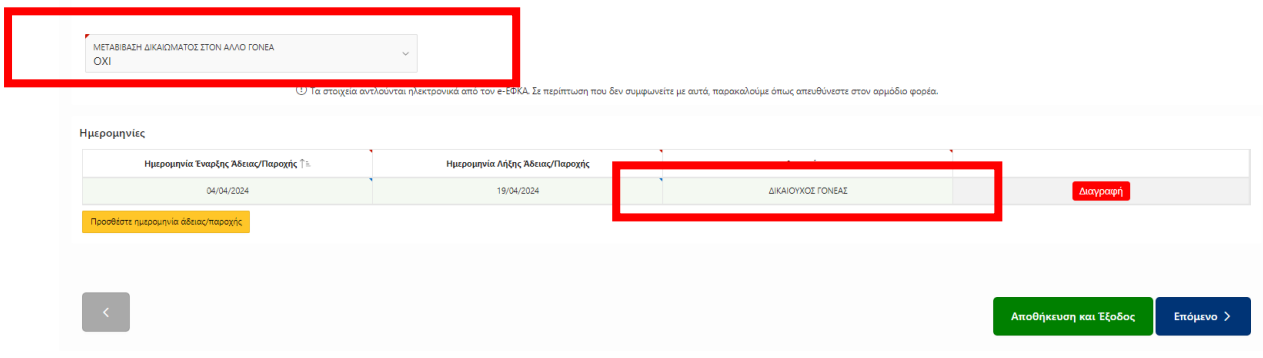

Στην τελευταία οθόνη, θα δείτε το IBAN που έχετε δηλώσει στο προφίλ σας και πεδίο για σχόλια προς την υπηρεσία. Θα επισυνάψετε υποχρεωτικά τη βεβαίωση εργοδότη και προαιρετικά οποιοδήποτε άλλο έγγραφο θέλετε. Σε περίπτωση θέτων γονέων, θα επισυνάψετε υποχρεωτικά και το έγγραφο ένταξης του τεκνού στην οικογένεια. Επίσης, σε περίπτωση που η διαλειτουργικότητα με τον ασφαλιστικό σας φορέα δεν επιστρέψει κάποιο αποτέλεσμα θα σας ζητηθεί και η επισύναψη εξόφλησης παρόχων μητρότητας. Στη συνέχεια, θα πρέπει να τσεκάρετε τα κουμπιά των Όρων και Προϋποθέσεων πριν την Οριστική Υποβολή.

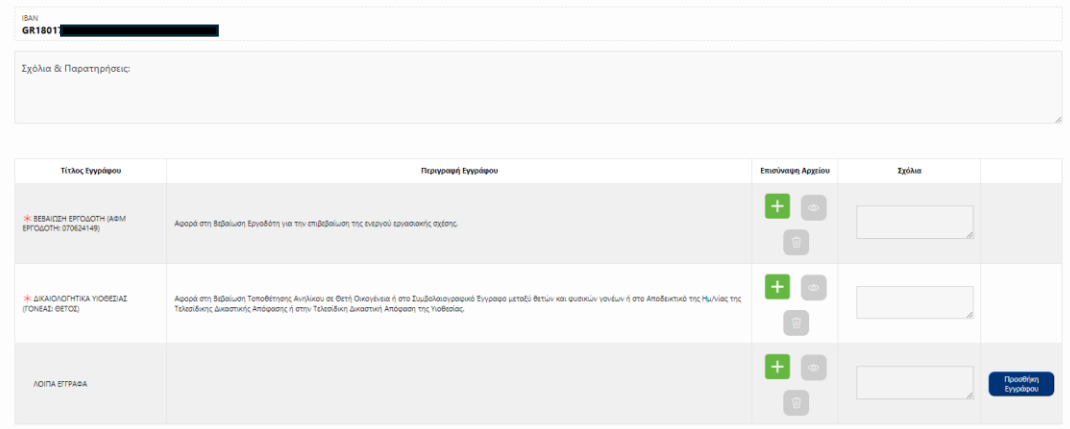

Όταν ελέγξετε όλα τα στοιχεία της αίτησης, και θέλετε να υποβάλετε, επιλέγετε «Οριστική Υποβολή», όπως φαίνεται στην παρακάτω εικόνα.

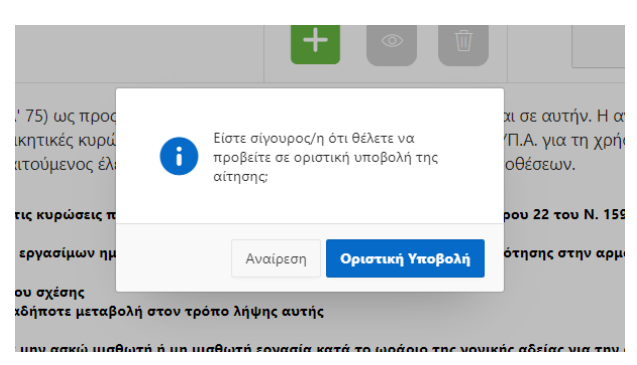

Πατώντας στην αρχική οθόνη «**Οι Αιτήσεις μου**» θα μπορείτε να βλέπετε τις υποβληθείσες αιτήσεις, αλλά και την πορεία των αιτήσεών σας.

Όταν υποβληθεί η αίτηση επιτυχώς, αποστέλλεται στον πολίτη ενημερωτικό e-mail.

#### ΑΙΤΗΣΗ ΚΑΙ ΓΙΑ ΤΟΥΣ ΔΥΟ ΓΟΝΕΙΣ

<span id="page-7-0"></span>Στην επόμενη σελίδα ανοίγει η αίτηση. Αναλόγως, εάν είστε σε μισθωτή ή μη μισθωτή εργασία θα σας εμφανιστούν διαφορετικά πεδία για υποχρεωτική συμπλήρωση, και κάποια θα είναι προσυμπληρωμένα μέσω διαλειτουργικότητας με τον ασφαλιστικό σας φορέα.

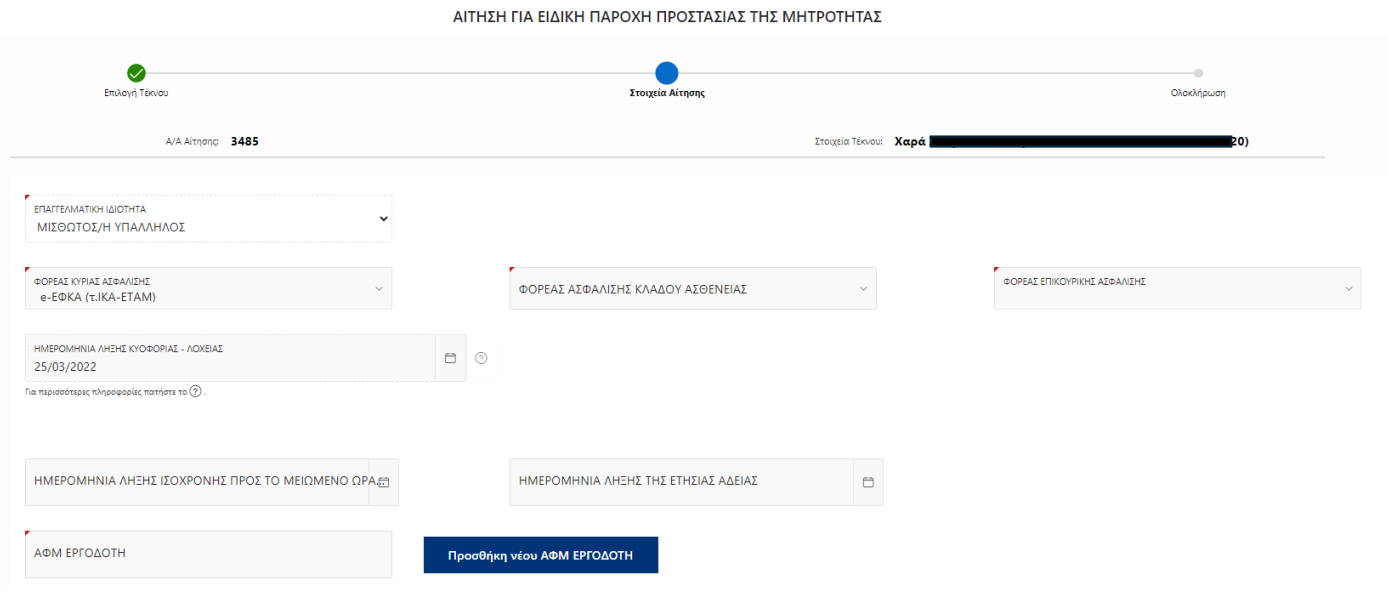

Έπειτα πρέπει υποχρεωτικά να επιλέξετε **εάν θα μεταβιβάσετε το δικαίωμα** και στον άλλο γονέα.

Εάν θέλετε να μεταβιβάσετε το δικαίωμα, τότε επιλέγετε ΝΑΙ και συμπληρώνετε τα στοιχεία του γονέα μεταβίβασης και τα διαστήματα που προτίθεστε να πάρετε και οι δυο, τα οποία πρέπει υποχρεωτικά να συμφωνούν με τα διαστήματα που αναφέρονται στις βεβαιώσεις των εργοδοτών.

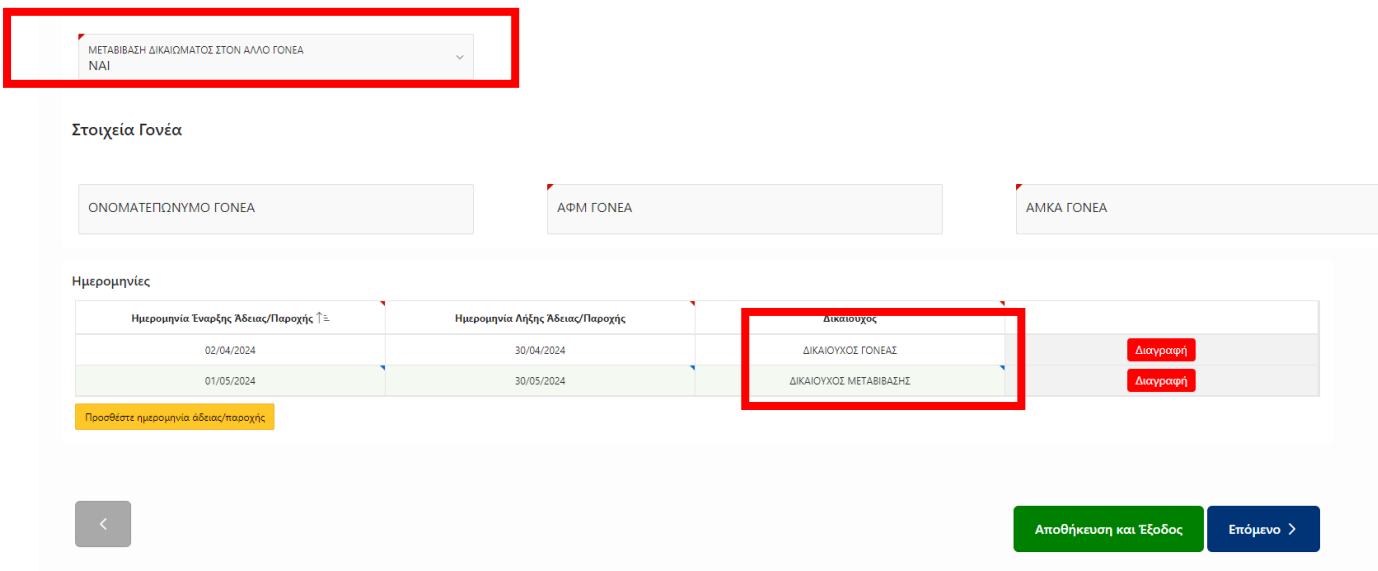

Στην τελευταία οθόνη, θα δείτε το IBAN που έχετε δηλώσει στο προφίλ σας και πεδίο για σχόλια προς την υπηρεσία. Θα επισυνάψετε υποχρεωτικά τη βεβαίωση εργοδότη και προαιρετικά οποιοδήποτε άλλο έγγραφο θέλετε. Σε περίπτωση θέτων γονέων, θα επισυνάψετε υποχρεωτικά και το έγγραφο ένταξης του τεκνού στην οικογένεια. Επίσης, σε περίπτωση που η διαλειτουργικότητα με τον ασφαλιστικό σας φορέα δεν επιστρέψει κάποιο αποτέλεσμα θα σας ζητηθεί και η επισύναψη εξόφλησης παρόχων μητρότητας. Στη συνέχεια, θα πρέπει να τσεκάρετε τα κουμπιά των **Όρων και Προϋποθέσεων** πριν την Οριστική Υποβολή.

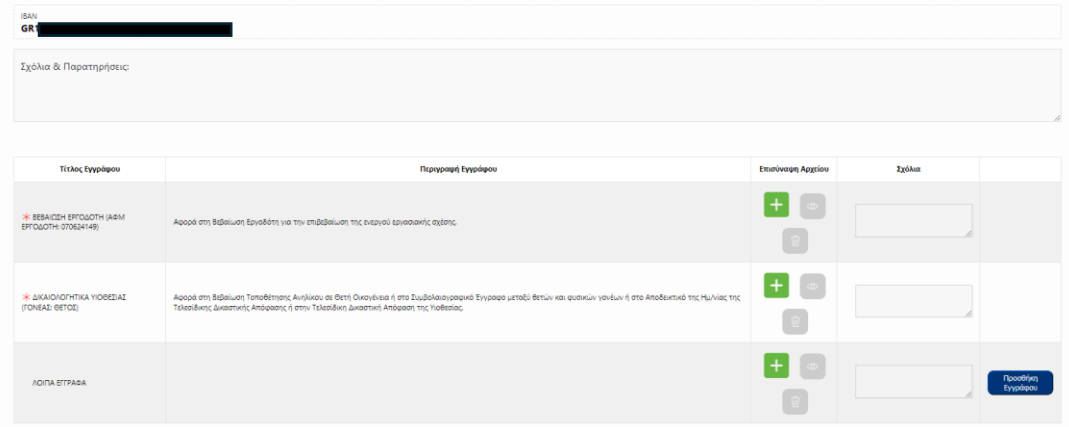

Όταν ελέγξετε όλα τα στοιχεία της αίτησης, και θέλετε να υποβάλετε, επιλέγετε «Οριστική Υποβολή», όπως φαίνεται στην παρακάτω εικόνα.

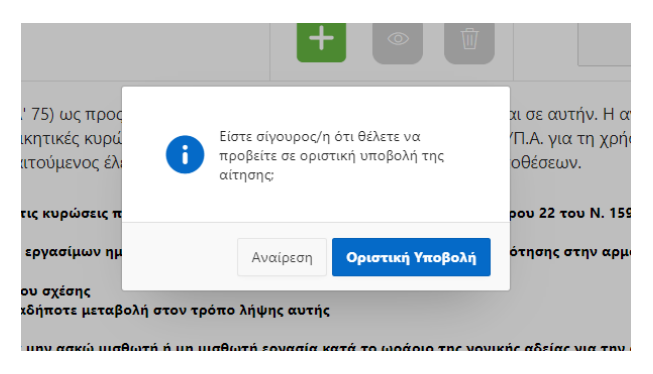

Η αίτηση αποθηκεύεται μέχρι να την υποβάλει οριστικά ο γονέας μεταβίβασης.

#### ΑΙΤΗΣΗ ΓΟΝΕΑ ΜΕΤΑΒΙΒΑΣΗΣ

<span id="page-9-0"></span>Ο γονέας μεταβίβασης κάνει είσοδο και επιλέγει το παιδί για το οποίο θέλει να κάνει αίτηση όπως έχει περιγραφεί παραπάνω. Εφόσον το επιλέξει και συμπληρώσει το ΑΜΚΑ του, τότε γίνεται έλεγχος εάν υπάρχει εκκρεμής αίτηση με το ΑΦΜ που έχει δηλώσει ο δικαιούχος γονέας. Τότε, της/του εμφανίζει την αίτηση που έχει καταθέσει πρώτα δικαιούχος γονέας.

Εμφανίζεται η οθόνη η οποία δείχνει τα διαστήματα άδειας που έχει δηλώσει και για τους δυο ο δικαιούχος γονέας.

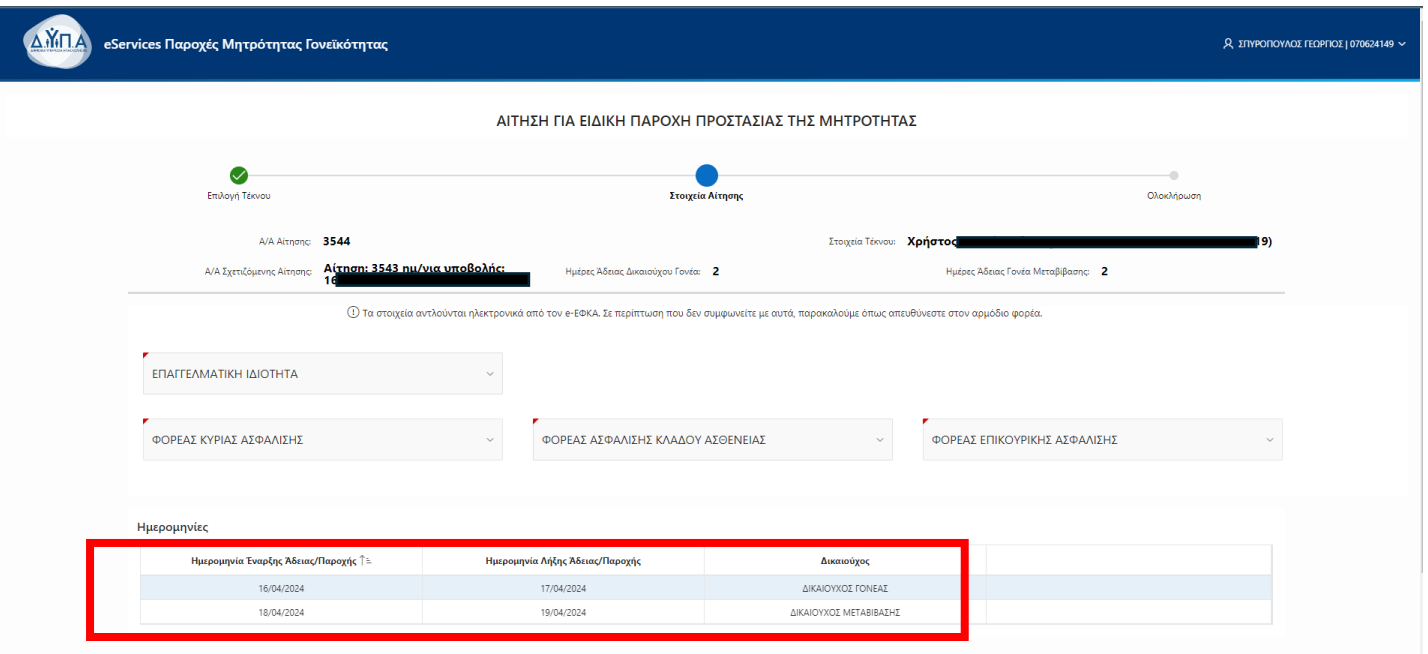

Τα στοιχεία που πρέπει να συμπληρώσει είναι επαγγελματική ιδιότητα και φορείς ασφάλισης

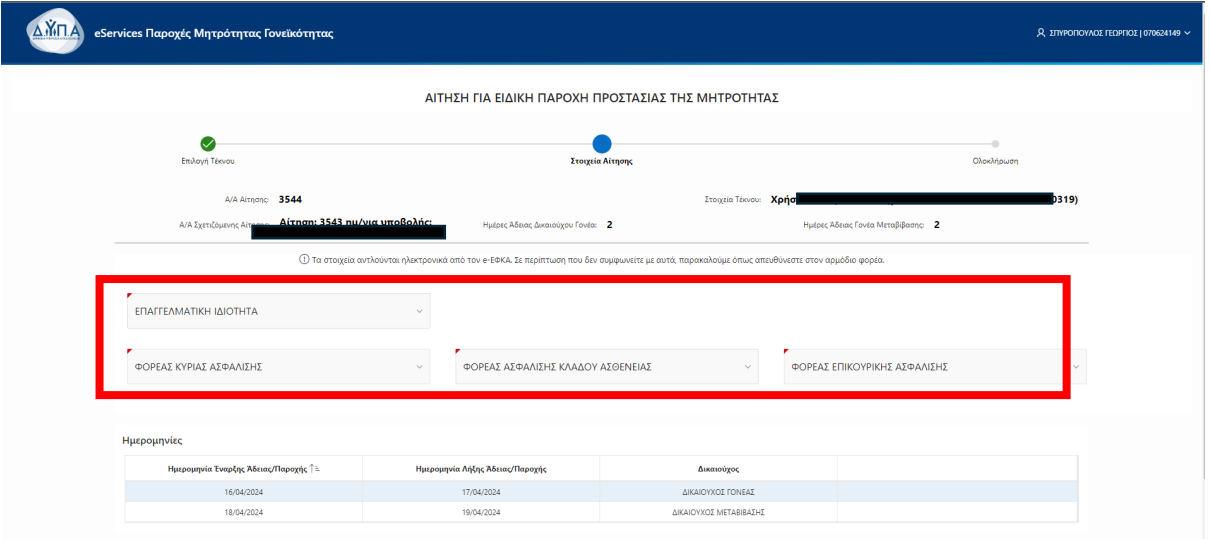

Στην τελευταία οθόνη, θα δείτε το IBAN που έχετε δηλώσει στο προφίλ σας και πεδίο για σχόλια προς την υπηρεσία. Θα επισυνάψετε υποχρεωτικά τη βεβαίωση εργοδότη και προαιρετικά οποιοδήποτε άλλο έγγραφο θέλετε. Σε περίπτωση θέτων γονέων, θα επισυνάψετε υποχρεωτικά και το έγγραφο ένταξης του τεκνού στην οικογένεια. Στη συνέχεια, θα πρέπει να τσεκάρετε τα κουμπιά των **Όρων και Προϋποθέσεων** πριν την Οριστική Υποβολή.

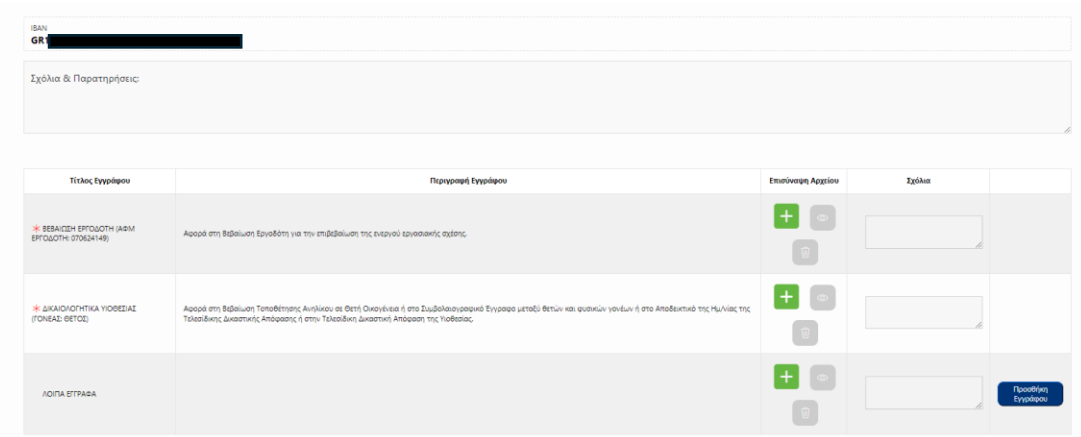

Όταν ελέγξετε όλα τα στοιχεία της αίτησης, και θέλετε να υποβάλετε, επιλέγετε «Οριστική Υποβολή», όπως φαίνεται στην παρακάτω εικόνα.

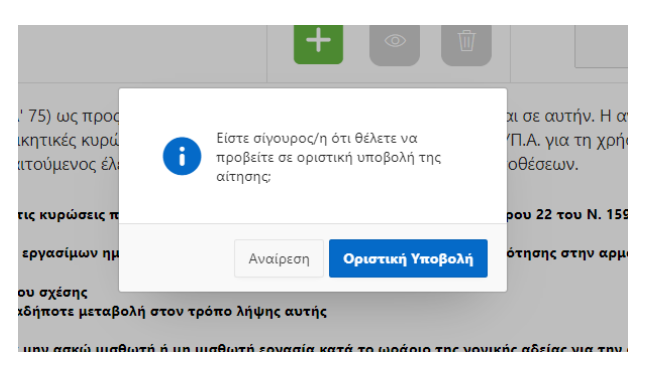

Η αίτηση υποβάλλεται οριστικά και για τους δυο, και για δικαιούχο γονέα και για γονέα μεταβίβασης.

## <span id="page-11-0"></span>ΣΗΜΑΝΤΙΚΗ ΣΗΜΕΙΩΣΗ ΓΙΑ ΕΛ. ΕΠΑΓΓΕΛΜΑΤΙΕΣ, ΑΓΡΟΤΕΣ/ΙΣΣΕΣ ΚΑΙ ΑΥΤΟΑΠΑΣΧΟΛΟΥΜΕΝΟΥΣ/ΕΣ

Για να μπορέσετε να υποβάλετε αίτηση για την Ειδική Παροχή Προστασίας της Μητρότητας, θα πρέπει να είστε ασφαλιστικά ενήμεροι. Δεν θα επισυνάψετε κάποιο αποδεικτικό, αλλά θα τρέχει συστημικά ένας έλεγχος στον αρμόδιο φορέα που θα επιστρέψει το αποτέλεσμα ασφαλιστικής ενημερότητας. Επομένως, ξεκινήσετε την αίτηση, θα την αποθηκεύσετε προσωρινά, και όταν ο έλεγχος ολοκληρωθεί, θα ειδοποιηθείτε με email, ότι μπορείτε να υποβάλετε την αίτηση ή να προχωρήσετε πρώτα σε εξόφληση εισφορών και να κάνετε αίτηση μετά.

## <span id="page-12-0"></span>ΤΡΟΠΟΠΟΙΗΣΗ ΑΙΤΗΣΗΣ

Σε περίπτωση που μια αίτηση εγκριθεί, αλλά χρειάζεται να την τροποποιήσετε εφόσον επηρεάζονται τα διαστήματα της αίτησης, τότε θα επισκεφτείτε τη σελίδα "Οι αιτήσεις μου". Θα επιλέξετε μια αίτηση από τις "Υποβληθείσες"

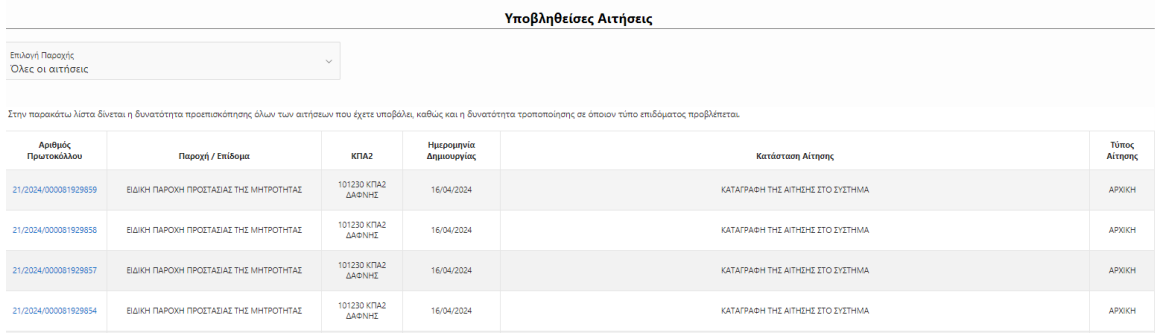

Και αφού ανοίξει η σελίδα της αίτησης με όλα τα στοιχεία που είχατε δηλώσει, επιλέγετε το κουμπί Τροποποίηση

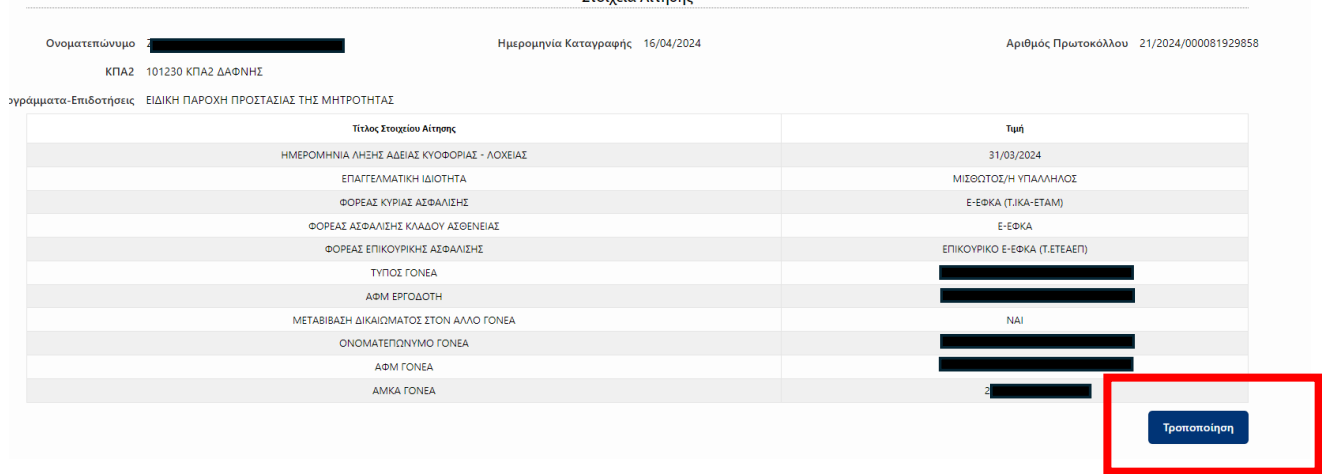

Ανάλογα με το λόγο που θα επιλέξετε θα ανοίξουν τα κατάλληλα πεδία για επεξεργασία και τα υπόλοιπα θα μείνουν κλειδωμένα.

\*Σε περίπτωση που η αίτηση έχει μεταβιβαστεί και στον άλλο γονέα, τότε υποχρεωτικά θα πρέπει να έχει καινούργια βεβαίωση εργοδότη.

Η αίτηση τότε θα υποβληθεί ως Τροποποιητική, και θα σας αποσταλεί email επιτυχούς υποβολής.

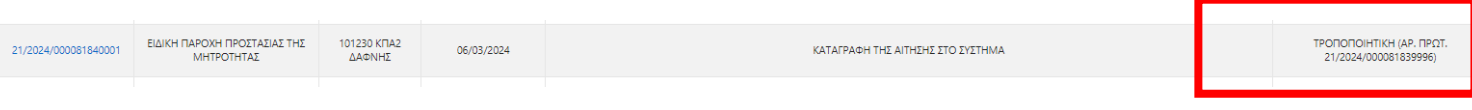